お詫び

 弊社 WEB サイトが 7 月 9 日、不正アクセスにより改ざんされ、情報提供サービスを一 時的に停止せざるを得ない事態を招きました。この間、読者の皆様にご心配、ご迷惑をお かけしましたことを深くお詫び申し上げます。今回の件におきましては既に問題となって いる箇所をすべて削除し、安全を確認いたしております。また、弊社サイトからの個人情 報の流出等の影響がないことも確認いたしております。今後、このような事態に対する防 止対策を強化していく所存でございますので、何卒ご理解のほどよろしくお願いします。

 尚、改ざんが確認された 7 月 9 日 4 時~16 時の間(同日 15 時~18 時は閲覧停止)に、当 社サービスを閲覧された方は、ウィルス感染の可能性がございます。お手数ですが、後 述の本資料手順に沿ってご対応をお願いします。

リム情報開発株式会社

代表取締役 盛 尚子

#### 平成22 年7 月10 日 リム情報開発株式会社

いつも当社サイト及びサービスをご利用いただきまして、ありがとうございます。

当社の情報提供サービスが不正アクセスにより改ざんされていることが判明したため、 サービスを一時的に停止いたしましたのでお知らせ致します。

2010年7月9日AM4:00~同日PM18:00までの期間、当社にて提供していた情報サービスにおいて、 サーバーに改ざんが確認されました。(当社サービスは、改ざんが発見された7月9日の15:00より、 対策が完了した18:00までの間、一時的にサービスを停止いたしました。)

当該期間に改ざんされた当社サービスを閲覧された方は、ウィルス感染の可能性がございます。

お手数ですが、下記に心あたりのある方は、本資料後述の手順に沿ってご対応をお願いいたします。

\*\*\*\*\*\*\*\*\*\*\*\*\*\*\*\*\*\*\*\*\*\*\*\*\*\*\*\*\*\*\*\*\*\*\*\*\*\*\*\*\*\*\*\*\*\*\*\*\*\*\*\*\*\*\*\*\*\*\*\*\*\*\*

■ 2010年7月9日AM4:00~2010年7月9日PM16:00の間に、 当社サイトを閲覧された方

ウィルスに感染している可能性がございます。 お手数ですが、早急に本ファイルの手順に沿ってウィルススキャン及び、 対策を行ってください。

\*\*\*\*\*\*\*\*\*\*\*\*\*\*\*\*\*\*\*\*\*\*\*\*\*\*\*\*\*\*\*\*\*\*\*\*\*\*\*\*\*\*\*\*\*\*\*\*\*\*\*\*\*\*\*\*\*\*\*\*\*\*

※尚、今回の件においては既に問題となっている箇所を全て削除させていただき、安全を確認しており ます。また、当社サイトからの個人情報の流出等の影響が無いことも確認しております。

皆様には、ご心配、ご迷惑をおかけしましたことを心よりお詫び申し上げます。

## **1**.ブラウザのキャッシュの消去をお願いいたします。

### お客様がお使いのブラウザに応じて以下の実施をお願いいたします。

ご利用のブラウザのキャッシュには改ざんされていた際のページが保存されている可能性が ございます。既に当サイトにおける不正アクセスによる改ざん箇所は既に修正済みですが、 キャッシュが残っている状態で当社サイトにアクセスされるとキャッシュが優先され 、 お客様がお使いのブラウザに悪影響を及ぼす恐れがあります。

### ※**IE**の場合

- ブラウザを起動する。 1. 「ツール」をクリック 2. 「インターネットオプション」をクリック 3. 「全般」タブの、閲覧の履歴の「削除」ボタンをクリック
- 4. 「すべて削除」をクリック

### ※**Safari**の場合

ブラウザを起動する。 1. 「編集」をクリック 2. 「キャッシュを空にする」をクリックし、削除。

### ※**Firefox**の場合

ブラウザを起動する。 1. 「ツール」をクリック 2. 「最近の履歴を消去」をクリック 3. 「消去する履歴の期間」を「すべての履歴」にし、削除。

### ※**Google Chrome**の場合

ブラウザを起動する。

- 1. 画面右上の「スパナ」のアイコンをクリック
- 2. 「オプション」をクリック
- 3. 「高度な設定」タブをクリックします
- 4. [閲覧履歴データの消去] をクリックします。
- 5. 削除する情報の種類のチェックボックスをオンにします。
- 6. 削除する情報の期間は「すべて」を選択。
- 7. 「閲覧履歴データを消去する」 をクリックします。

## **2**.各種セキュリティスキャンの実施をお願いいたします。

お客様のPCにインストールしているセキュリティソフトのみではブラウザ内に残っている 可能性のあるリスクを検出できない可能性がございます。

万全を期すため、お客様**PC**内のセキュリティソフトでのスキャンの実施とともに 各種無料オンラインスキャンの実施を推奨いたします 。

・トレンドマイクロ **<http://www.trendflexsecurity.jp/housecall/>**

・ノートン**(**検出のみ**) [http://security.symantec.com/sscv6/home.asp?langid=j](http://security.symantec.com/sscv6/home.asp?langid=jp&venid=sym&plfid=24&pkj=ITSXJMRDOLLNKSGGNOL)  [p&venid=sym&plfid=24&pkj=ITSXJMRDOLLNKSGGNOL](http://security.symantec.com/sscv6/home.asp?langid=jp&venid=sym&plfid=24&pkj=ITSXJMRDOLLNKSGGNOL)**

・マカフィー**(**検出のみ**) <http://www.mcafee.com/japan/mcafee/home/freescan.asp>**

・**@nifty**ウイルスチェックサービス **<http://www.nifty.com/security/vcheck/>**

# **3**.各種アプリケーションのアップデートの実施をお願いいたします

### ■ Adobe Readerのアップデート **※インストールされている方のみ**

Adobe Reader をお使いの場合は下記手順に従いアップデートを行ってください。

手順**1.** スタートメニュー等から「Adobe Reader」を実行し、「ヘルプ」メニューから「アップデートの有無をチェック」 をクリックします。

※下記はAdobe Reader9 の場合の画面です。バージョンの違いによって、表現が異なる場合があります。

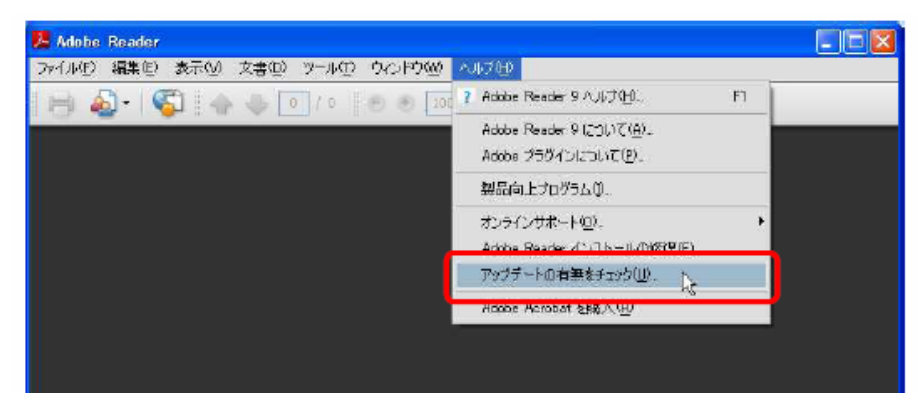

手順**2.**アップデートがある場合は下記画面が表示されます。「ダウンロードしてインストール」をクリックします。

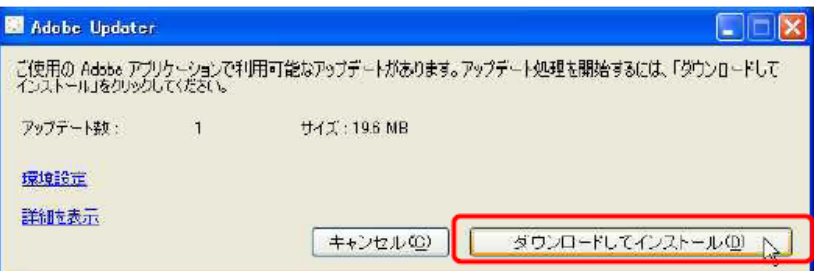

手順**3.**下記画面が表示された場合は「続行」をクリックします。

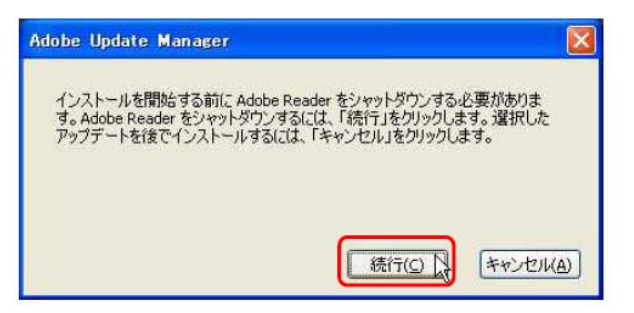

手順**4.** アップデートが完了すると下記画面が表示されます。「終了」をクリックします。

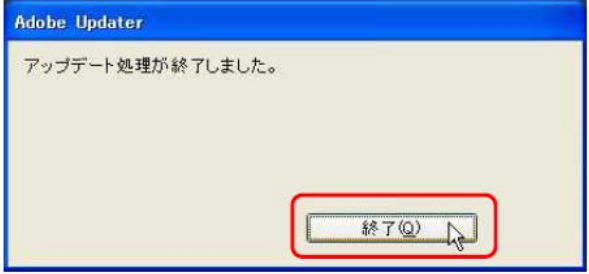

以上で「Adobe Reader」のアップデートは完了です。

## ■「Flash Player」のアップデート **※インストールされている方のみ**

Adobe Reader をお使いの場合は下記手順に従いアップデートを行ってください。

#### 手順**1.**手順1. ブラウザを起動して、下記サイトにアクセスし、「Get ADOBE FLASH PLAYER」をクリックします。 **<http://www.adobe.com/jp/>**

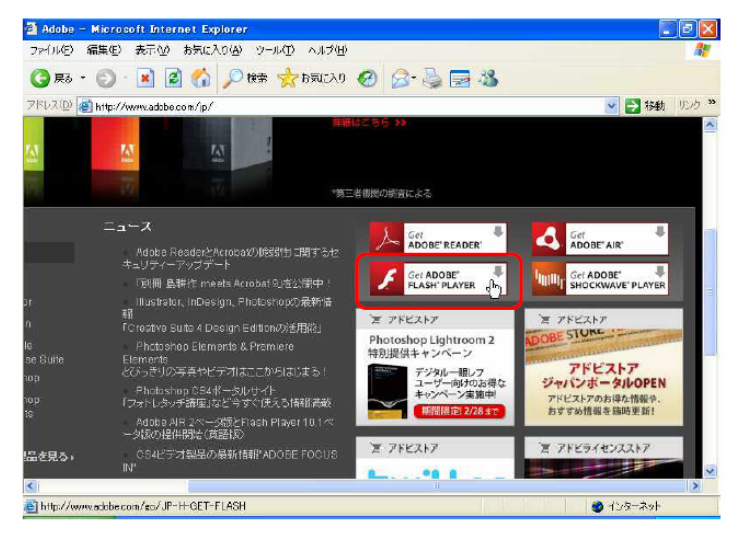

手順**2.** 下記画面が表示されたら、「無償Google ツールバー(オプション)」のチェックを外し、 「今すぐインストール」をクリックします。

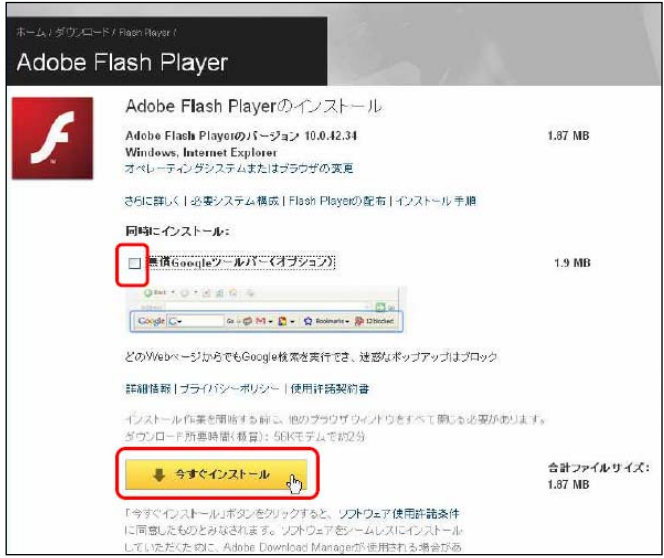

手順**3.** 下記画面が表示されたら、画面上部のバーをクリックし、 「このコンピュータ上の全てのユーザーにこのアドオンをインストールする」をクリックします。

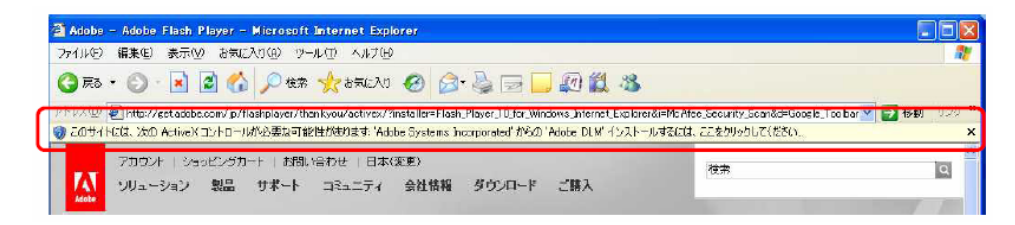

手順**4.** 下記ウィンドウが表示されたら、「インストールする」をクリックします。

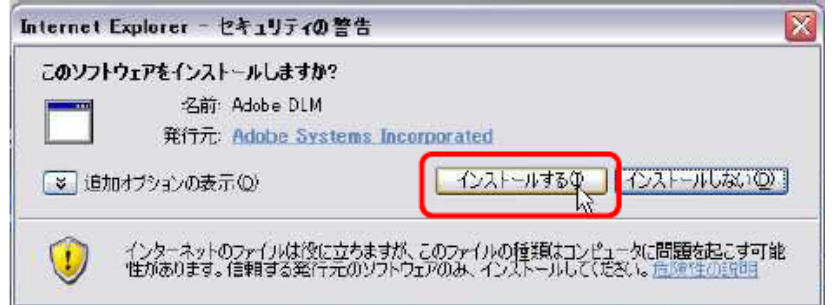

手順**5.** インストールが終了したら、下記画面が表示されますので、 「Download Manager を閉じる」をクリックします。

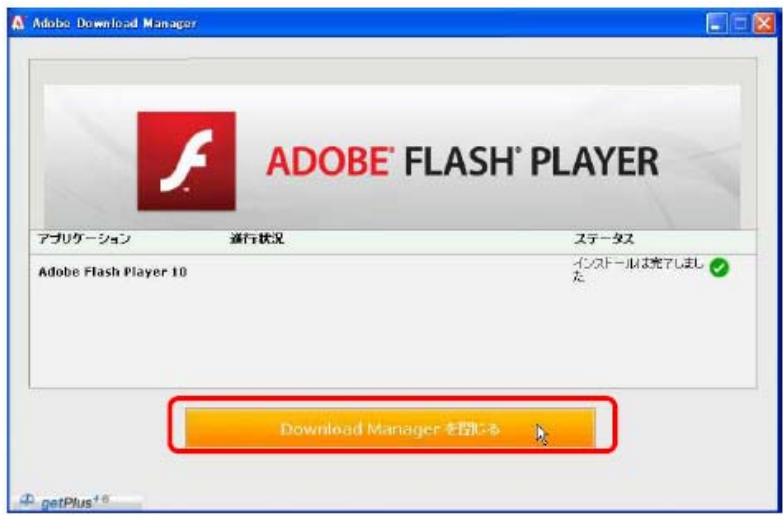

以上で「Flash Player」のアップデートは完了です。

#### ■ 「**Java**」のアップデート ※インストールされている方のみ

手順**1.**ブラウザを起動して 下記サイトにアクセスし、「Java のバージョンの確認」をクリックします。 **<http://www.java.com/ja/download/installed.jsp>**

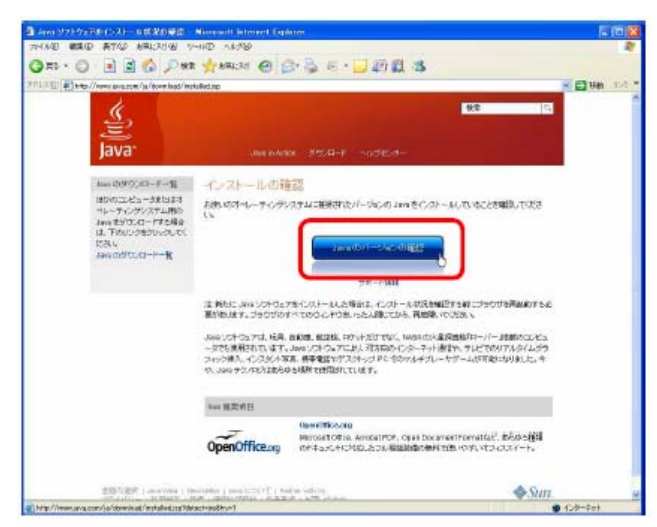

下記画面が表示されますので、 「無料Java のダウンロード」をクリックします。

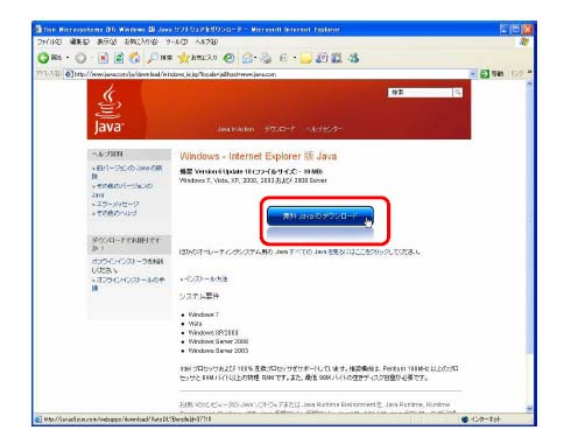

Java のバージョンが最新の場合、下記画面のような 画面が表示されます。 手順3 以降の作業は発生しません。

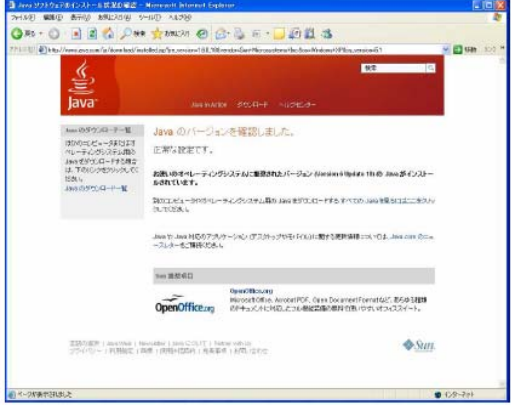

手順**3.**下記ウィンドウが表示されますので、[実行]ボタンをクリックします。

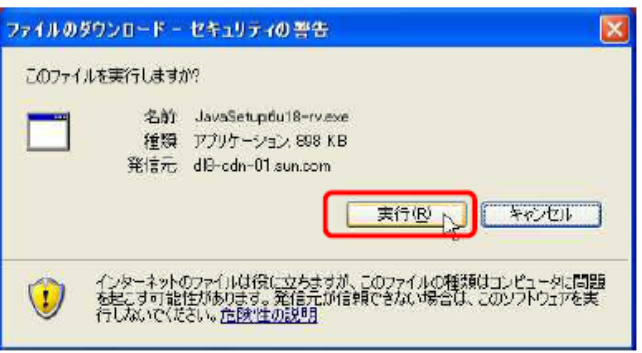

手順**4.**ダウンロードが完了したら下記ウィンドウが表示されますので、[実行する]をクリックします。

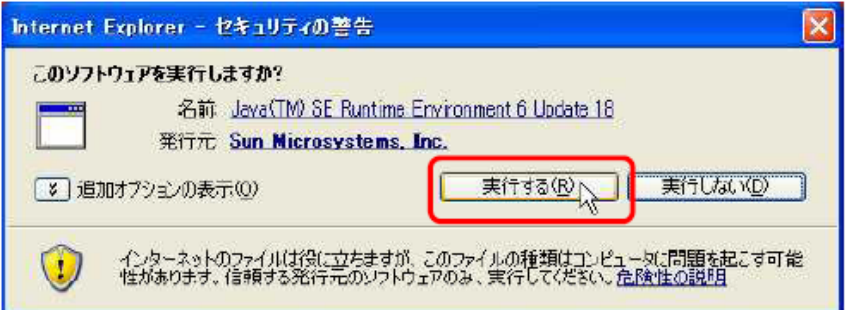

手順**5.**下記ウィンドウが表示されますので、[インストール]をクリックします。

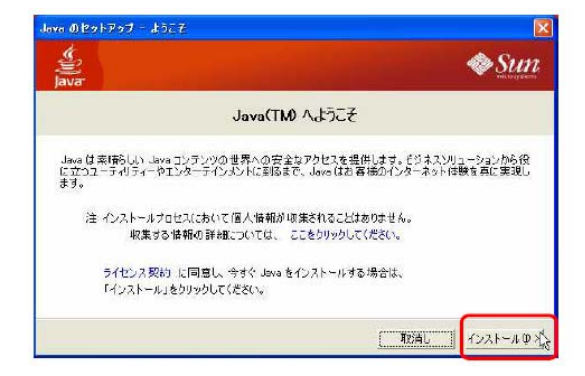

手順**6.**下記画面が表示されたら、チェックを外し、[次]ボタンをクリックします。

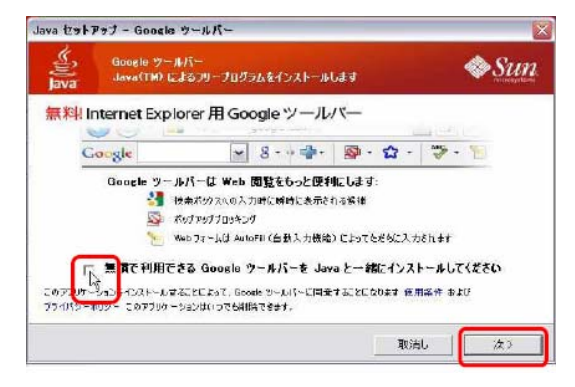

手順**7.**下記画面が表示されますので、[ブラウザを終了して続行]をクリックします。

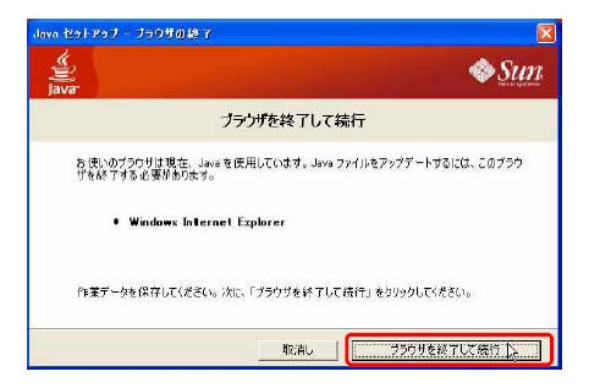

手順**8.**下記ウィンドウが表示されますので、Internet Explorer を全て閉じ、[OK]ボタンをクリックします。

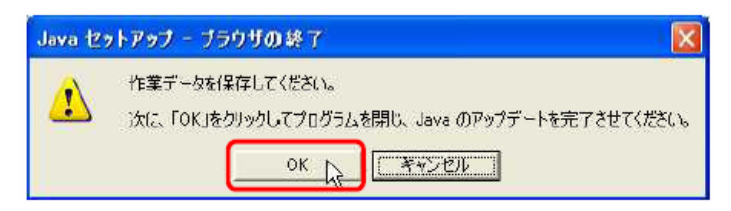

手順**9.**インストールが終わったら、下記画面が表示されますので、[閉じる]ボタンをクリックします。

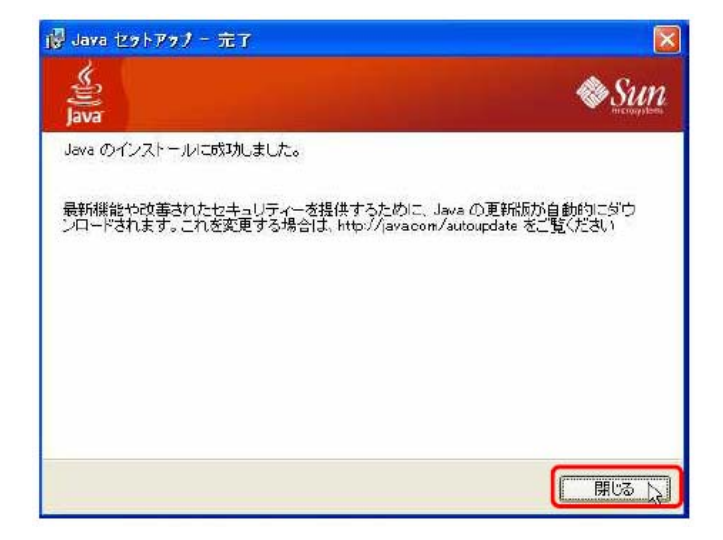

以上で「Java」のアップデートは完了です。

## **4**.「**Windows Update**」(**Microsoft**)"自動更新"を有効にしてください

### ■**Windows**のアップデート

- ①「スタート」をクリック
- ②「コントロールパネル」をクリック
- ③「Windows Update(クラシック表示でない場合、「システムとメンテナンス」 -「Windows Update」)」をクリック
- ④「設定の変更」をクリック

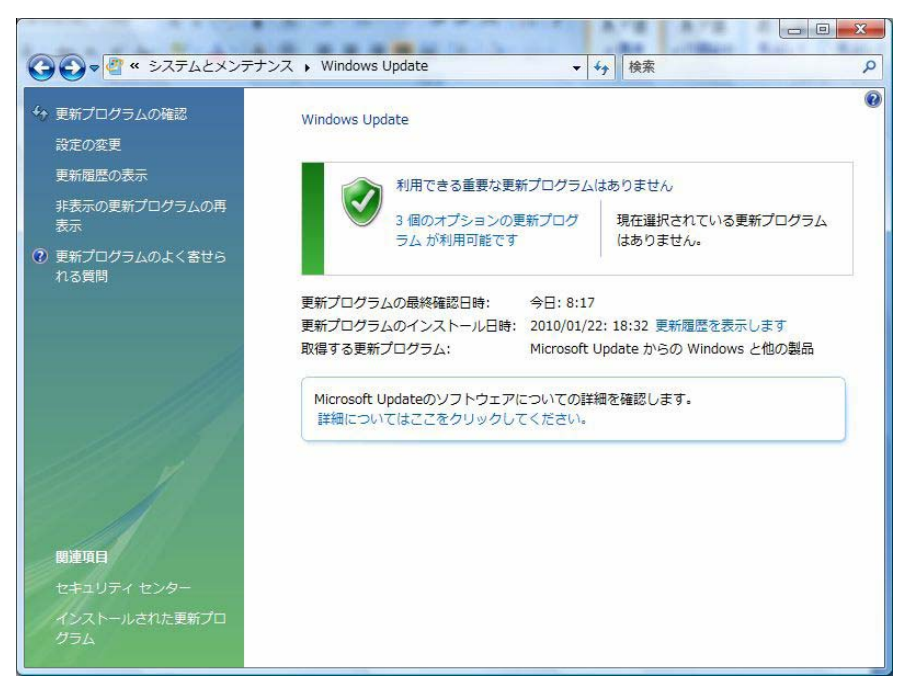

⑤「更新プログラムを自動的にインストールする(推奨)」を選択し、「OK」をクリック

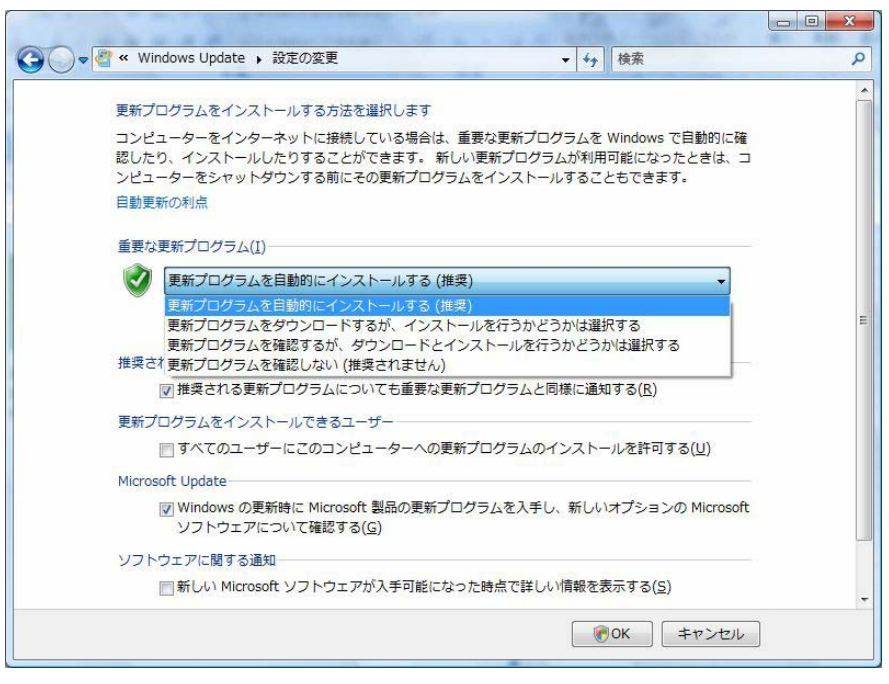